## **How to Download eBooks and Audiobooks to a Kindle Fire, Nook Color/HD, Tablet Computer, or Android Mobile Device using MARINet Digital Downloads**

**Sausalito residents** have access to a new collection of over 6500 ebooks and audiobooks that can be downloaded to a Kindle Fire, Nook Color or HD, tablet computer, or other Android mobile device using a special app. The books are hosted on the Overdrive platform. **Follow the steps below to download a title.** If you have any trouble at any step of the way, please call the Reference Desk at 289-4121 or City Librarian Abbot Chambers at 289-4123.

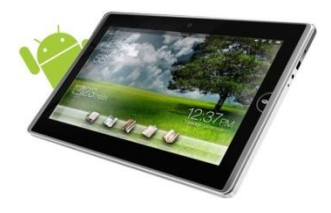

Go to your device's app store (e.g. the Google Play Store or the Amazon Appstore) and search for Overdrive Media Console. Tap to go to the Overdrive Media Console download page.

Touch the **Download** button at the top of the Overdrive Media Console page. The app is free.

When the download completes, touch **Open** to launch the Overdrive Media Console. For future visits, just launch the Overdrive Media Console from your collection of apps.

Overdrive Media Console will open and show you your bookshelf.

*[You may skip this step if you are only planning to listen to MP3 audiobooks]* To read Adobe EPUB eBooks you will need an Adobe ID. To set up an Adobe ID, tap the App Settings button ( $\exists \pm$  )at the top of the bookshelf page.

If you already have an Adobe ID and password, enter it. If not, touch the **Get a free Adobe ID**  button. Your web browser will now open and display a **Create Adobe ID** page**.** Fill in the fields on the page (email address, desired password, etc.). Touch **Create** at the bottom of the page when you are finished. Now return to the Overdrive app and input your Adobe ID and password.

To add ebooks and audiobooks to your bookshelf, tap the menu button on your device  $(\cdot)$ , and select Bookshelf. Now tap the Get Books icon at the top of the screen ( $\bullet$ )

Now touch the "**Add a Library**" link. A window will open up and show an Add a Library search box. Enter "94965" into the box. Select the link that says "**Sausalito Public Library.**" Now choose **MARINet** to see titles available to Sausalito and Marin County residents.

You should now see a page featuring the MARINet Digital Downloads collection.

Log into your account by clicking the "**Sign In**" link in the gray bar near the top of the page. Select Sausalito from the Select Library pull-down menu. Enter your library card barcode number and PIN and click the **Sign In** button. If you don't remember your PIN, please call the library (289- 4121) during open hours to reset your PIN.

The simplest way to browse the collection of ebook and MP3 audiobook titles is to tap the navigation icon near the top of the screen ( $\equiv$ ) to select the type of material you are looking for. Touch the **View more…** link to see more categories. You can also choose the **All Fiction** or **All Nonfiction** to see everything available, regardless of category.

To see a list of books that are on the shelf for check out now, tap the green button at the top of a list of books that says **Show me only titles with copies available.**

If at any time you want to return to the **Home** screen, just touch the MARINet Digital Downloads logo.

Details on each title will be available if you click on the cover image or the name of the title. If a book is checked out, you may place a hold on it by touching the **Place a Hold** button and you will be notified via email when it is available.

When you find an available title that you would like to check out, touch the green **Borrow** button. You should go to a Bookshelf page showing your book (Note: do not confuse this with the Overdrive app bookshelf where you will go to read the book when it is downloaded; this is more like your shopping cart).

From the Bookshelf page, touch the green **Download** button. If you are downloading an e-book, select EPUB eBook and then touch the Confirm & Download link below EPUB (there are no secondary prompts for MP3 audiobooks).

To see your book, tap the  $\frac{1}{2}$  icon in the top right corner of the screen and select Bookshelf. Your book will be grayed out until it finishes downloading. Please note that MP3 audiobook titles will take much longer to download than e-book titles.

When your book finishes downloading, touch the cover icon to start reading or listening to the title. If you have more than one title in your collection, they will appear in a stacked list. Each title will also show the format (e-book or audiobook) and the number of days you have left before your checkout expires.

e-book and MP3 titles may be returned early by touching the (+) icon to the right of a title. Then touch the Return/Delete button.

Please call the Sausalito Public Library Reference Desk (289-4121) or City Librarian Abbot Chambers (289-4123) if you have any questions, comments, or suggestions.

*Thank you!*